# Impostazioni WDS (Wireless Distribution System) su RV215W

## **Obiettivo**

Il sistema WDS (Wireless Distribution System) consente di collegare più punti di accesso senza la necessità di cavi in modo standardizzato. Questa funzionalità consente di gestire più client di roaming e reti wireless. Per stabilire tale sistema, tutti i dispositivi WDS devono essere impostati sulle stesse impostazioni WDS. La limitazione di WDS è che utilizza solo WEP (Static Wired Equivalent Privacy) e non supporta WPA (Wi-FI Protected Access) o altre tecnologie di assegnazione di chiavi dinamiche.

Nota: Entrambi i punti di accesso devono essere configurati con le impostazioni di Servizi di distribuzione Windows per partecipare al collegamento di Servizi di distribuzione Windows. Entrambi i punti di accesso devono utilizzare lo stesso canale radio per comunicare tra loro.

Ad esempio, se un dispositivo mobile viene spostato da un'area all'altra, la connettività del dispositivo non deve essere ridotta o persa. La periferica mantiene la connettività con l'aiuto di più punti di accesso connessi tra loro dal sistema di distribuzione wireless.

Questo articolo spiega come configurare un sistema WDS su RV215W.

### Dispositivi interessati

RV215W

### Versione del software

•1.1.0.5

### Impostazioni Servizi di distribuzione Windows

Passaggio 1. Accedere all'utility di configurazione Web e scegliere Wireless > WDS. Viene visualizzata la pagina WDS:

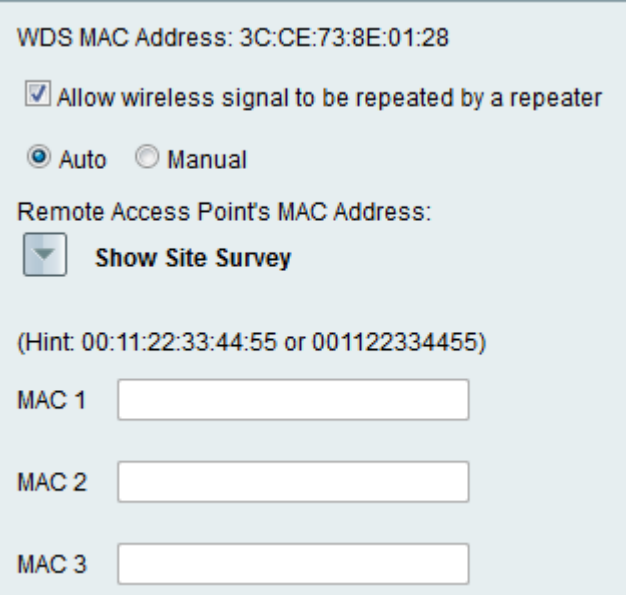

Passaggio 2. Selezionare la casella di controllo Consenti ripetizione del segnale wireless con un ripetitore per consentire a Servizi di distribuzione Windows di fungere da ripetitore. In questa modalità, il punto di accesso funge da intermediario tra due punti di accesso ed estende l'intervallo di celle. In modalità ripetitore, il punto di accesso non dispone di una connessione cablata alla LAN.

Passaggio 3. Fare clic sul pulsante di opzione desiderato per scegliere il metodo di rilevamento dell'accesso remoto. Le opzioni disponibili sono:

·Automatico: RV215W rileva automaticamente i punti di accesso remoto.

Nota: Se si sceglie Auto, andare al passo 9.

·Manuale — Scegliere l'indirizzo MAC desiderato del dispositivo che ripete il segnale dalle reti disponibili.

Passaggio 4. Se si sceglie Manuale, fare clic su Mostra sondaggio sito per visualizzare tutte le reti disponibili.

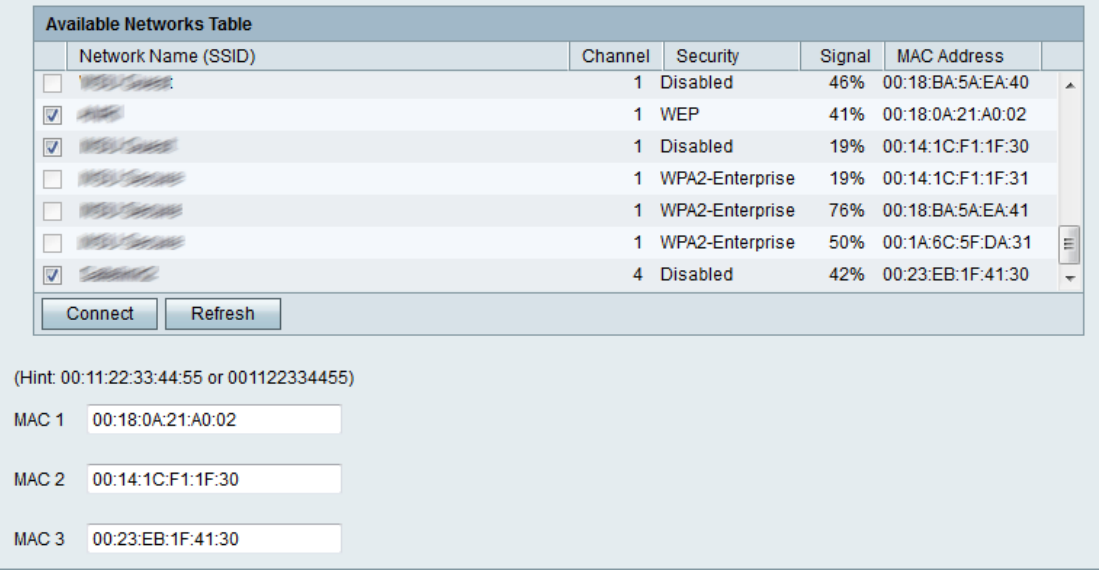

Passaggio 5. Controllare le reti desiderate da ripetere dalla tabella Reti disponibili. Si possono scegliere fino a tre reti.

Passaggio 6. Fare clic su Connetti per aggiungere gli indirizzi MAC delle reti scelte ai campi degli indirizzi MAC.

Passaggio 7. Fare clic su Aggiorna per aggiornare la tabella Reti disponibili.

Passaggio 8. (Facoltativo) Gli indirizzi MAC possono essere immessi anche nel campo MAC 1-3.

Passaggio 9. Fare clic su Salva.